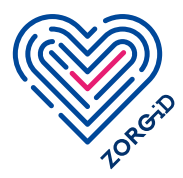

### **Registratieproces ZORG-ID Smart voor de zorgaanbieder**

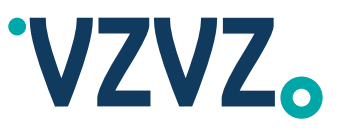

Lees eerst het stappenplan volledig door voordat u ermee aan de slag gaat.

#### Stap 1

Voorbereiden door zorgaanbieder/ vertegenwoordiger

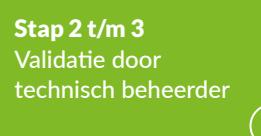

Stap 4 t/m 7 Inrichten beheer door ZORG-ID Portaal administrator

### Stap 1 | Voorbereiding

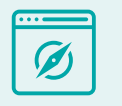

Controleer via [de website](https://www.vzvz.nl/diensten/gemeenschappelijke-diensten/zorg-id/zorgaanbieders/aansluiten) van VZVZ en/of bij de softwareleverancier of de applicatie geaccepteerd is voor ZORG-ID type smartphone en/of de gebruikte applicatieversie ZORG-ID met de smartphone ondersteunt.

Bepaal of u zelf het registratieproces gaat doen of dat uw IT (bijvoorbeeld GBZ) beheerorganisatie dat voor u doet.

Om ZORG-ID Smart te gebruiken heeft u de volgende rollen nodig. Inventariseer dit eerst voordat u het aanvraagformulier laat invullen door uw technisch beheerder (zie stap 3). In deze stap 1 voorbereiding vindt u een beschrijving van alle rollen en de taken die deze rollen vanaf stap 2 gaan uitvoeren. Geef aan de desbetreffende collega's door dat ze deze rollen gaan uitvoeren.

### Rol 1 Technisch beheerder

- Vult het aanvraagformulier in voor registratie ZORG-ID Smart.
- Heeft de publieke (certificaat) en private sleutel van het UZI-servercertificaat van de zorgaanbieder.
- **Heeft een Windows werkplek waar** u rechten heeft om de Windows certificate store aan te passen.
- Heeft een mogelijkheid om een XML bestand in te vullen.
- Heeft de mogelijkheid om software ZORG-ID Validatietool te installeren en rechten om de software (.exe) uit te voeren en ondertekeningsrechten voor de sleutel van het ondertekeningscertificaat.

### Rol 2 ZORG-ID Portaal admin (optioneel ook uitvoeren Rol 3)

- Vult het vervolgformulier in met persoonlijke gegevens voor registratie ZORG-ID Smart (zie stap 4)
- $\blacktriangleright$  Kan eenmalig het registratieproces doorlopen voor deze zorgaanbieder.
- Kan vervolgens andere ZORG-ID Portaal beheerders toewijzen binnen die organisatie.
- Heeft een persoonlijke smartphone.
- Heeft een ander apparaat met toegang tot internet (tip: een groter scherm dan smartphone).
- Heeft een geldig identiteitsbewijs.
- Heeft een internetverbinding.
- Heeft een e-mailadres.

#### Rol 3 ZORG-ID Portaal beheerder

- Deze rol wordt door de ZORG-ID Portaal admin toegekend in het ZORG-ID Portaal.
- Is een beheerder die zorgmedewerkers in het ZORG-ID Portaal beheert: een WID controle kan uitvoeren en het account kan aanmaken, aanpassen, verwijderen.
- Heeft een persoonlijke smartphone.
- Heeft een geldig identiteitsbewijs.
- Heeft een internetverbinding.

vervolgstappen

Heeft een e-mailadres.

## Rol 4 Zorgmedewerker Heeft een persoonlijke smartphone/tablet met NFC chip en actuele iOS of Android software. Heeft een geldig identiteitsbewijs. Heeft een internetverbinding. Rol 5 Zorgaanbieder/vertegenwoordiger

- 
- Wordt geïnformeerd over de status van de aanvraag van het registratieproces.
- Heeft een e-mailadres.

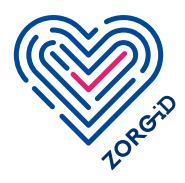

# **Registratieproces ZORG-ID Smart voor de zorgaanbieder**

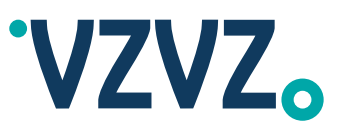

Stap 1 Voorbereiden door zorgaanbieder/ vertegenwoordiger

Stap 2 t/m 3 Validatie door technisch beheerder

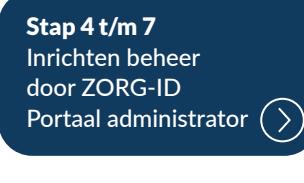

Stap 2 | Aanvraagformulier invullen door Stap 3 | Organisatie document valideren door technisch beheerder

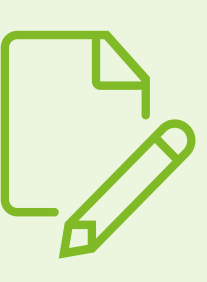

Technisch beheerder

Vul digitaal aanvraagformulier in

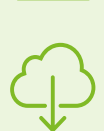

een bevestiging van de aanvraag. Download de ZORG-ID Validatietool

U ontvangt van VZVZ ZORG-ID

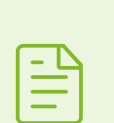

Lees de handleiding en voer de acties uit.

Stuur het ondertekende XML document op naar

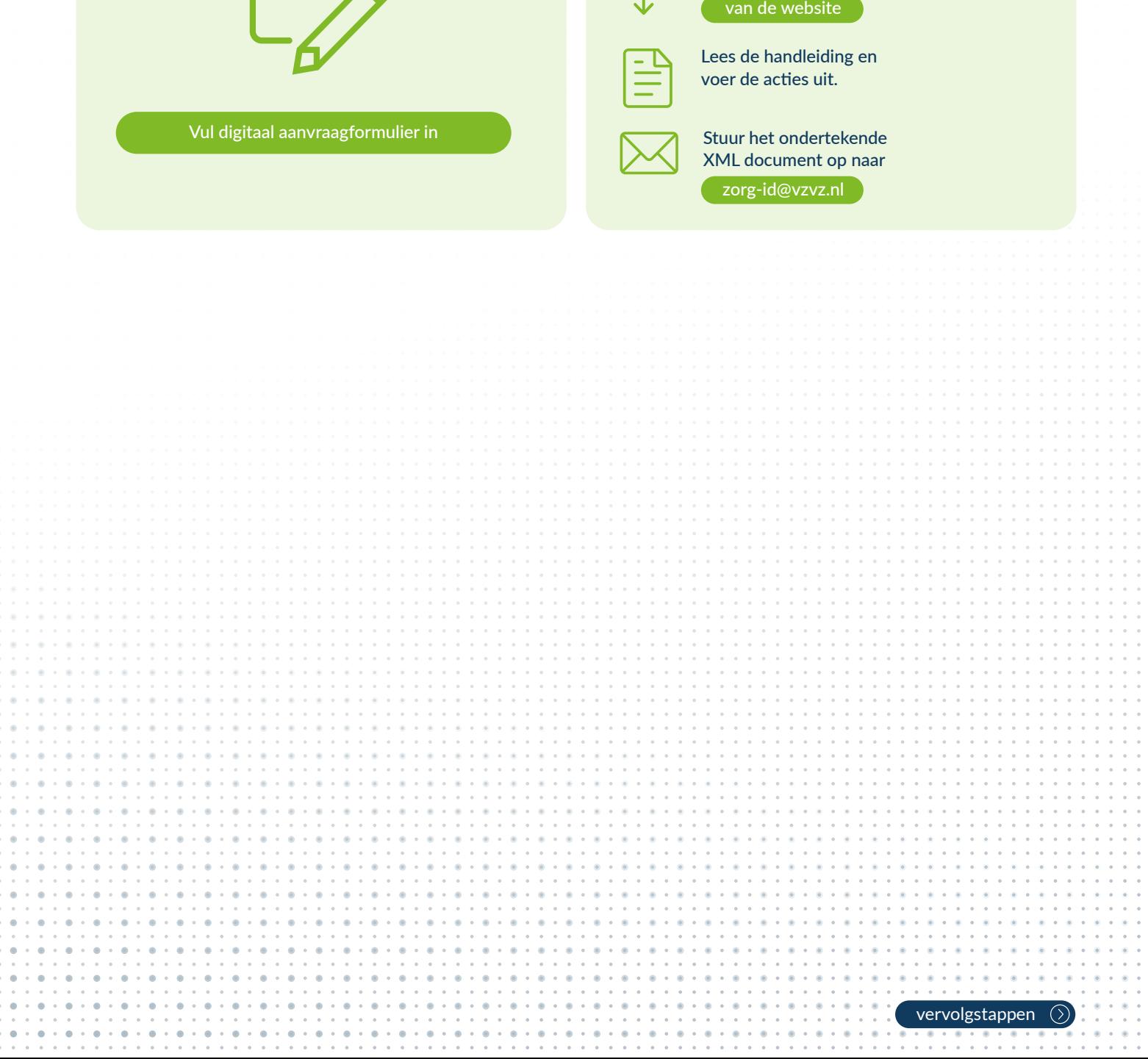

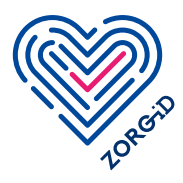

# **Registratieproces ZORG-ID Smart voor de zorgaanbieder**

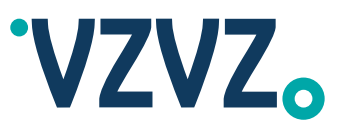

Stap 1 Voorbereiden door zorgaanbieder/ vertegenwoordiger

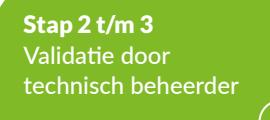

Stap 4 t/m 7 Inrichten beheer door ZORG-ID Portaal administrator

**Stap 5**  $\vert$  App op smartphone door

ZORG-ID Portaal admin

**Stap 4** Vervolgformulier invullen door ZORG-ID Portaal admin

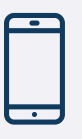

U ontvangt van VZVZ ZORG-ID een link naar een aanvraagformulier ZORG-ID Smart.

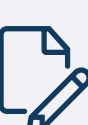

Vul uw gegevens in.

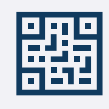

U ontvangt van VZVZ ZORG-ID een QR-code. Deze gebruikt u eenmalig voor het registratieproces.

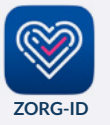

Via de App Store of in Google Play van uw smartphone installeert u de gratis app ZORG-ID met dit logo. Deze vindt u door te zoeken op ZORG-ID. Activeer de app door een PIN te kiezen.

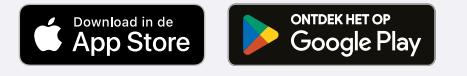

Stap 6 | Identiteit activeren door ZORG-ID Portaal admin

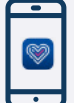

Open de ZORG-ID mobile app op uw smartphone. Voer uw PIN in.

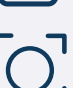

Klik op Scan.

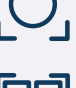

Klik op Scan QR.

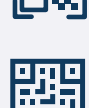

Scan de QR-code uit de vorige stap. Hiermee activeert u uw ZORG-ID Smart identiteit.

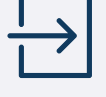

Ga naar het ZORG-ID Portaal

Stap 7 | Afsluiting registratieproces

en log in met behulp van ZORG-ID door de QR-code te scannen.

Bent u een leverancier en volgt u dit proces? Gebruik dan [deze link](https://acceptatie.zorg-id.nl/portal/).

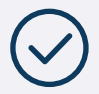

U bent nu aangemeld als ZORG-ID Portaal administrator. U kunt nu bijvoorbeeld beheerders gaan registreren. In de [handleiding voor ZORG-ID Administrators](https://www.vzvz.nl/diensten/gemeenschappelijke-diensten/zorg-id/zorgaanbieders/zorg-id-gebruiken/zorg-id-smart) leest u hoe u ZORG-ID Portaal beheerder(s) kunt aanmaken.

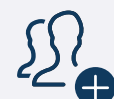

De zorgmedewerkers kunnen nu worden geregistreerd. Dit kan via twee opties;

- a. De medewerker gaat via een heel makkelijk proces zichzelf registreren voor ZORG-ID Smart.
- b.De ZORG-ID portaalbeheerder registreert de medewerker voor ZORG-ID Smart.

versie: april 2024

versie: april 2024

Dit is het tweede deel van het [registratieproces.](https://www.vzvz.nl/diensten/gemeenschappelijke-diensten/zorg-id/zorgaanbieders/zorg-id-gebruiken/zorg-id-smart)